## Nutzung der GPX-Tracks in Navigations-Apps auf dem Smartphone

## Tipps und Anleitungen

Die GPX-Tracks können mit zahlreichen Apps auf dem Smartphone genutzt werden.

Hilfreiche Informationen bietet die Seite [https://www.wegeundpunkte.de/gps.php?content=smartphone\\_gps\\_apps](https://www.wegeundpunkte.de/gps.php?content=smartphone_gps_apps)

Hier werden u.a. GPS-Apps vorgestellt und die Anwendungen (auch Links zu Tutorials) erläutert.

Zu den kostenlosen Navigations-Apps gehören zum Beispiel:

- OsmAnd (Offline-Funktionalität nach dem Kartendownload, Navigation, Anzeige von POI),
- Locus Map (Einladen von Tracks, Navigation, nur für Android-Systeme),
- Alltrails (Erstellen von Tracks, Nutzung bereits erstellter Tracks aus der Community),
- GPX-Viewer (Darstellung von GPX, KML, KMZ UND LOC -Dateien, ähnlich der google-Anwendungen, s.u.).

Die Grundversionen der Apps sind kostenlos, für weitere Funktionen gibt es kostenpflichtige "Pro"-Versionen.

Wir stellen Ihnen beispielhaft zwei Möglichkeiten mit Anleitungen für Ihr Smartphone vor: Google Maps und Locus Map.

## **1. Google Maps**

Der Kartendienst Google Maps bietet die Möglichkeit, GPX-Tracks einzuladen und abzuspeichern. Einzige Voraussetzung ist das Vorhandensein bzw. Eröffnen eines (kostenlosen) gmail-Accounts.

Wird die Google Maps-App auf dem Smartphone geöffnet (Internetverbindung notwendig), wird (aktivierte Standortbestimmung notwendig) per GPS der eigene Standort in der Karte angezeigt

Dazu wird wie folgt vorgegangen:

1. Auf dem PC bei Google Maps das **Menü** im Suchfeld öffnen

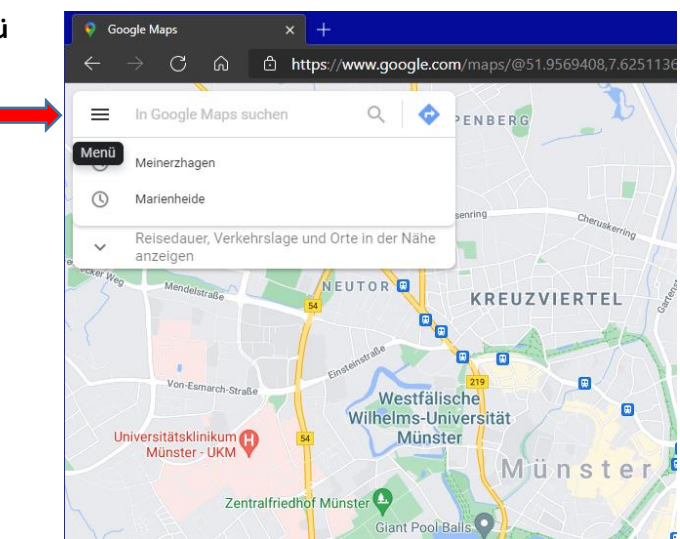

2. Im Menü auf *meine Orte* klicken

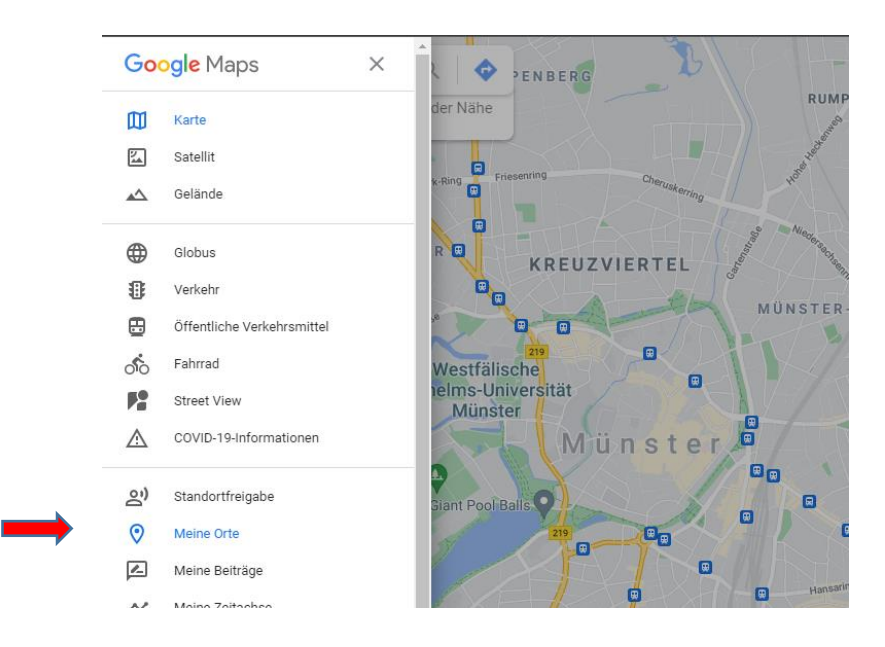

3. Im folgenden Menü auf *Karten* klicken und dann ganz unten *Karte erstellen* auswählen.

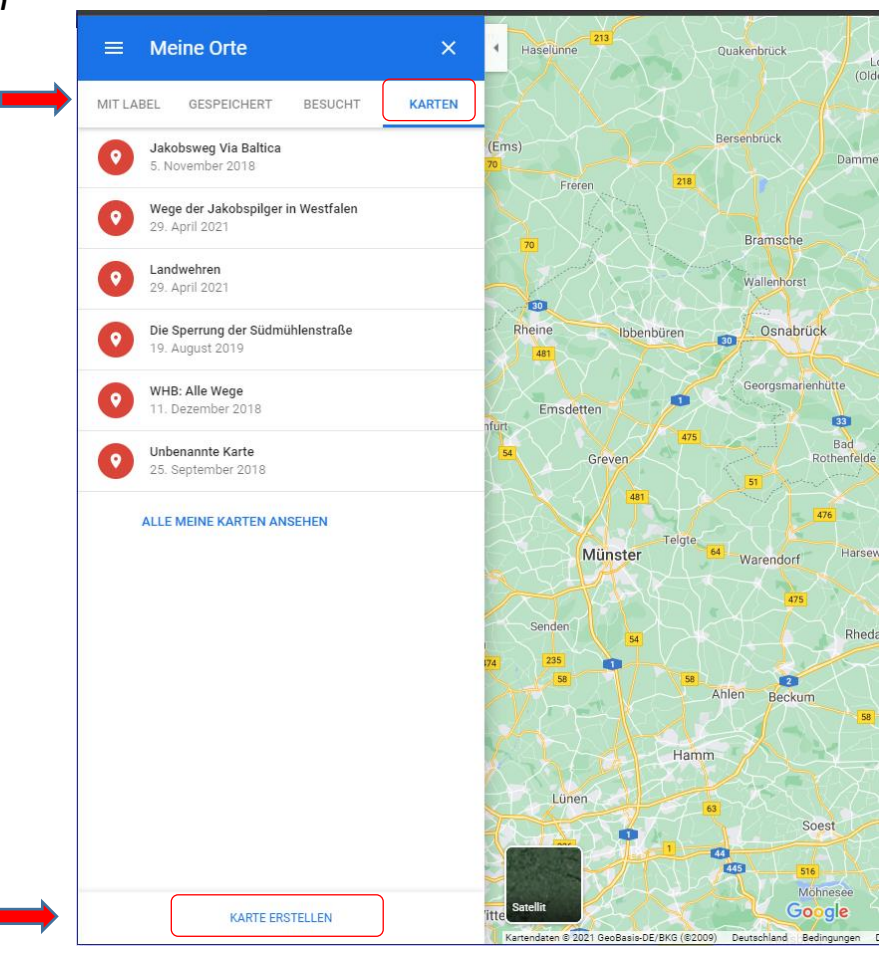

4. Jetzt kann die GPX-Datei importiert werden. Dazu einfach auf *Importieren* klicken und die (entpackte) GPX-Datei ins Dragand-drop-Feld ziehen.

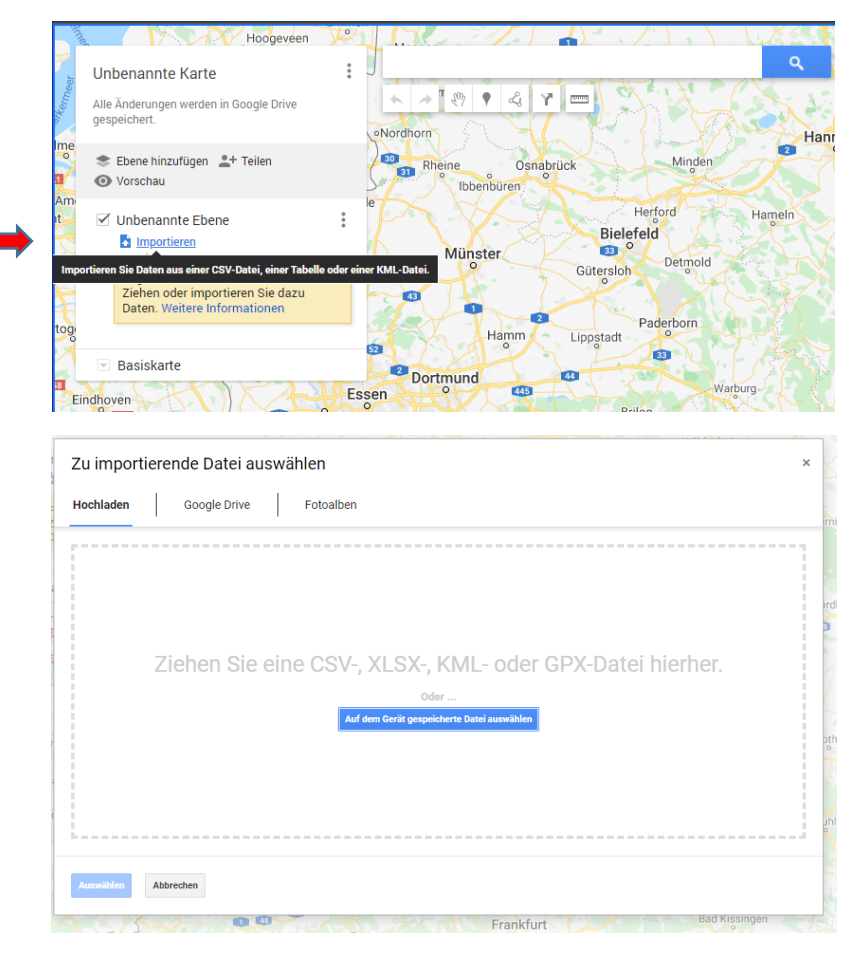

5. Der Track wird nun in der Lingen (Ems) Karte dargestellt. Beim Klick  $\alpha$ Jakobsweg Osnabrück - Münster ... : auf die Gesamtstrecke ede<br>Rahde Fortsetzung der Via Baltica in Westfalen, ab<br>Beyenburg Anschluss an den rheinischen<br>Jakobsweg nach Köln.<br>Ein Aufruf  $\pmb{\phi}$  $\mathcal{L}_\delta$  $\lambda$  $\sqrt[3]{\eta}$ Ÿ  $\frac{1}{2}$  $\leftarrow$ erscheint ein Fenster mit Wallanhore Angaben zur Entfernung, **Bad Essen** Alle Änderunge<br>gespeichert. en werden in Google Drive  $\overline{10}$ Ibhenbüren  $\rightarrow$ rück außerdem können **Fan** Ebene hinzufügen \* + Teilen Bezeichnung, Linienfarbe und rienhiitte Melle <sub>50</sub> Bünde O Vorschau Emsdetten  $\mathbf{r}$ einfurt Basiskarte geändert werden. $He$ √ Pilgerweg 1 Osnabrück - Münster ... : Bad<br>Rothenfelde  $\overline{R}$ individuelle Stile **Bielefeld** L Pilgerweg 1 Osnabrück - Mü... Mü Ligna .<br>Inkol ster Warendorf ø Basiskarte  $\overline{a}$ Gütersloh m Rheda-Wiedenbrück Bocholt Pilgerweg 1 Osnabrück - Münster g **Wuppertal Fußpilger** Beckum Generated by AllTrails https://www.alltrails.com/  $\blacksquare$ Wesel bpstadt Salzkot Dors  $\sum_{i=1}^{N}$ Geseke an Links<br><mark>An - 190 - 1</mark>90 ٣D  $\leftrightarrow 205$  km  $\bullet$ .<br>weg Osnabrück - Münste  $v$ itte **COL 140** <u>a sheka</u>  $\bullet$  $4$   $\rightarrow$   $\equiv$ a pr Büren m 162 Gelsenkircher Dort lund Linienbreite **AND** Bochum Essen larstein Witten isburg  $\sqrt{15}$ 55 Arnsberg Brilon Bi Iserlohn **CG** 雨 m  $\bullet$ Meschede Sundern<br>(Sauerland)  $\overline{a}$  $1<sub>p</sub>$ 635 Willing<br>(Uplan Ratinger Wuppertal

6. Um die Karte auf dem Smartphone anzuzeigen, muss auf diesem die **Google Maps-App** geöffnet werden. Die weitere Vorgehensweise folgt den unter Punkt 1 und 2 beschriebenen Schritten: das *Menü* und *Meine Orte* öffnen*.* Unter *Karten* befindet sich nun der zuvor abgelegte Track. Dafür ist eine Internetverbindung notwendig, also am bestem vor dem Start mit WLan-Verbindung öffnen.

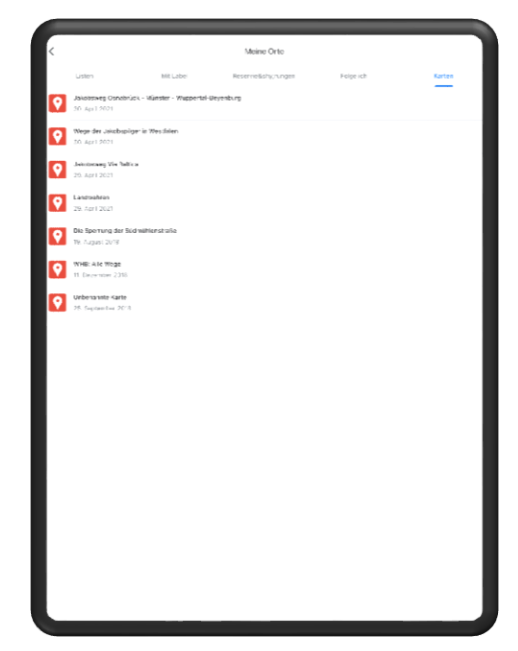

7. Durch die Standortanzeige (Standorterfassung aktivieren) wird nun sichtbar, wo Sie sich im Verhältnis zum Track befinden.

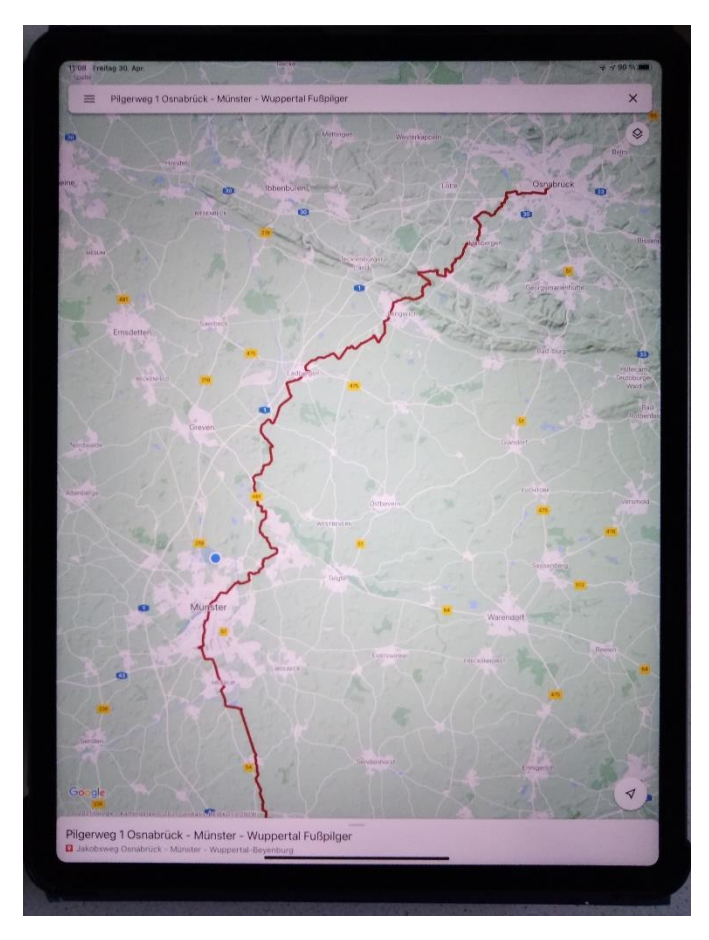

## **2. Locus Map** (nur für Android)

Diese App eignet sich sehr gut, um zuvor (am PC) erstellte oder heruntergeladene GPX-Tracks auf dem Smartphone darzustellen. Kartengrundlage ist standardmäßig *LoMap Hike&Bike*, welche sehr gut verschiedene Wegetypen darstellt, z. B. Pfade als gestrichelte Linie, sowie Höhenlinien. Darüber hinaus können über das Layer-Icon zahlreiche weitere Kartenwerke ausgewählt werden, z. B. OpenStreetMap u.v.m. Allerdings sind einige Kategorien kostenpflichtig (In-App-Käufe).

Darüber hinaus werden Points of Interest (POI), also Sehenswürdigkeiten, als Symbol angezeigt. Wird das Symbol ins Fadenkreuz (Kartenmitte) gezogen, erscheint die Bezeichnung und die Distanz vom gegenwärtigen Standort.

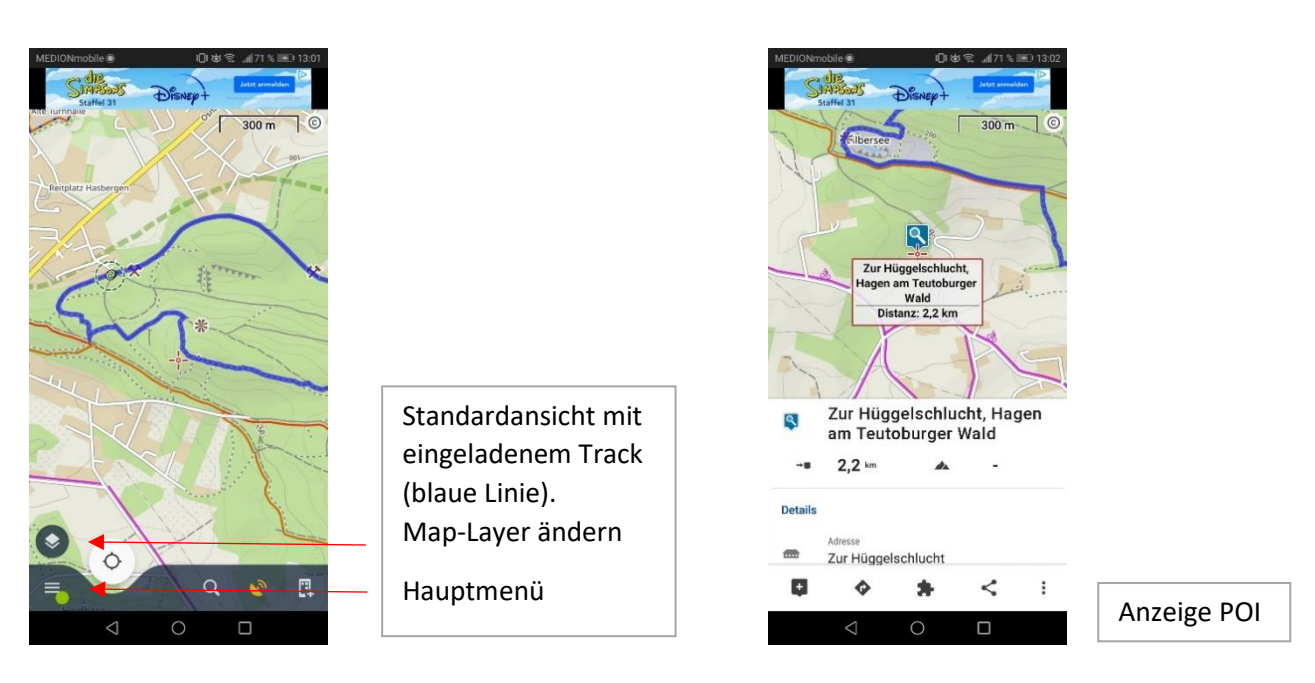

Zum Navigieren im Gelände ist eine Internet-Verbindung erforderlich, außerdem muss die Standorterkennung aktiviert sein. Die Offline-Version ist kostenpflichtig.

Zum Darstellen und Navigieren unserer Wanderungen empfehlen wir folgende Vorgehensweise:

1. *Download* einer archäologischen Wanderung von <https://www.altertumskommission.lwl.org/de/archaologisches-wandern/im-munsterland/>(zip-Ordner speichern).

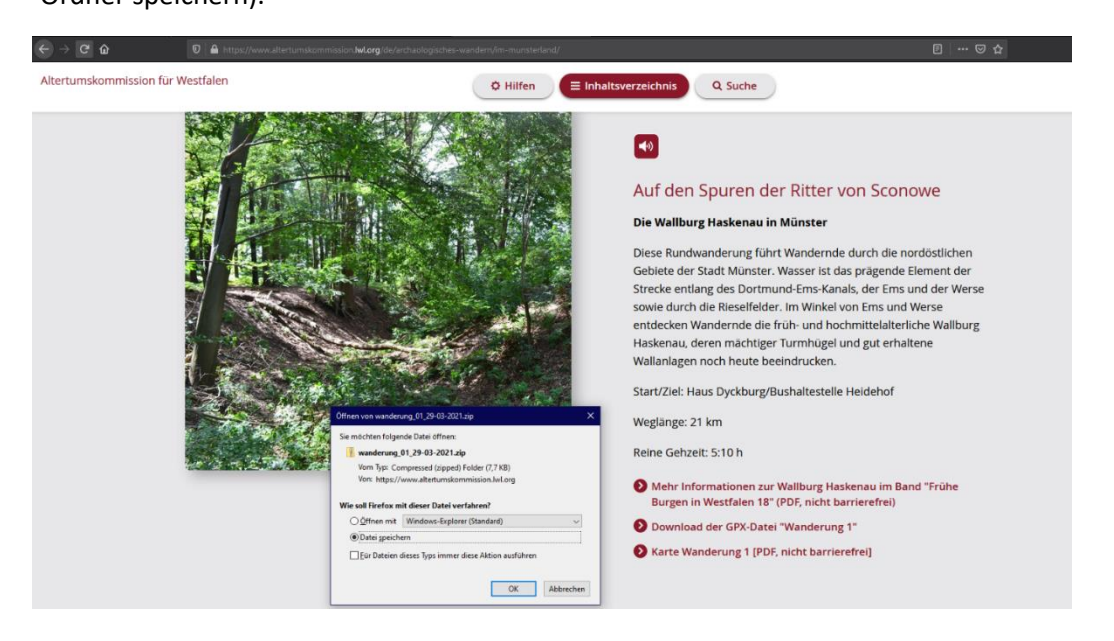

- 2. *Entpacken* der GPX-Datei auf dem PC. Wenn das Smartphone/ Tablet damit verbunden ist, die GPX-Datei in einen Ordner auf dem Mobilgerät verschieben, z.B. "Downloads".
- 3. Über das Hauptmenü *> alle Funktionen* > *Tracks & Routen* > *Importieren* kann der Track in die App geladen werden.

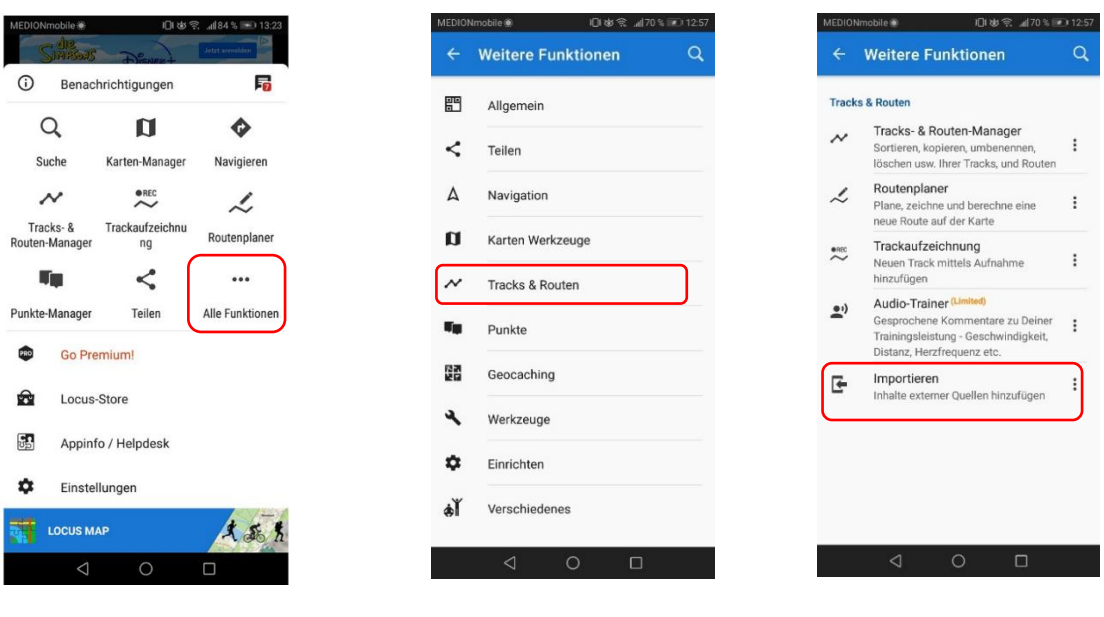

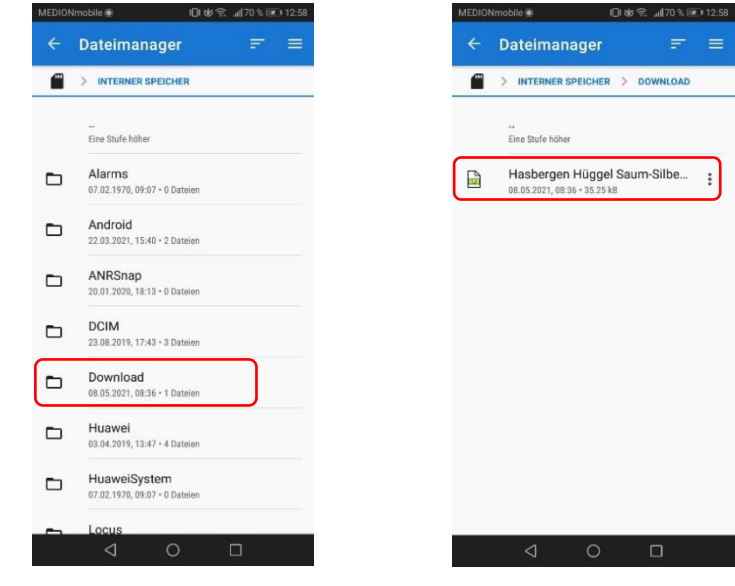